# Tokyo Tech study Tips  $vol.13$

# 東工大 Slack を始めよう

この Tips では、東工大 Slack の始め方について紹介します。東工大 Slack には履修情報や奨学金など大学からの重要な情報が掲載さ れているだけでなく、授業やサークル等の様々な学生同士のコミュニケーションツールとして使用することもあるのでぜひ登録しまし ょう。

# **Slack とは**

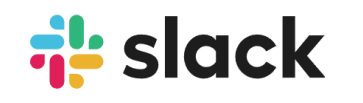

新入生の中には Slack という名前自体を聞いたことがない人もいると思います。Slack とはアメ リカの会社が提供しているビジネス用チャットツールで、組織内での連絡を効率化するために使わ れています。大企業や東工大のような大きな組織から、無料版もあるので大学のサークルなどの小

規模な組織にまで使用されています。Slack では、組織ごとに"ワークスペース"と呼ばれるルームを作成して、そこに組織のメンバーが 参加する形式となります。

# **東工大 Slack とは**

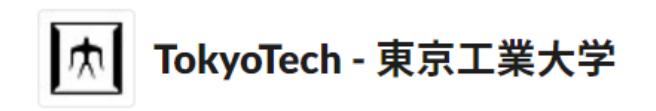

東工大 Slack とは、2023 年 1 月からサービスを開始した東工大公式 のワークスペースで、東工大に所属する教職員と学生のみが参加する ことができます。

### ▍**なぜ登録した方が良いの?**

東工大 Slack では、学校からの重要な連絡や学内のニュース、授業情報※だけでなく、学修コンシェルジュの案内から学長の独り言ま で様々な有益な情報が発信されています。そのため、大学生活の重要な情報を逃さないためにも**入学したら早めに登録を完了させてお**

#### **きましょう。**

この Tips では東工大 Slack のワークスペースに参加し、我々学修コンシェルジュが行っている配信を見られるようになるまでの一連 のフローを説明するので、登録をする際の参考にしてください。

※授業情報については Slack だけでなく、T2CHOLA 等の他システムにも重要な情報があるので確認を怠らないようにしましょう。

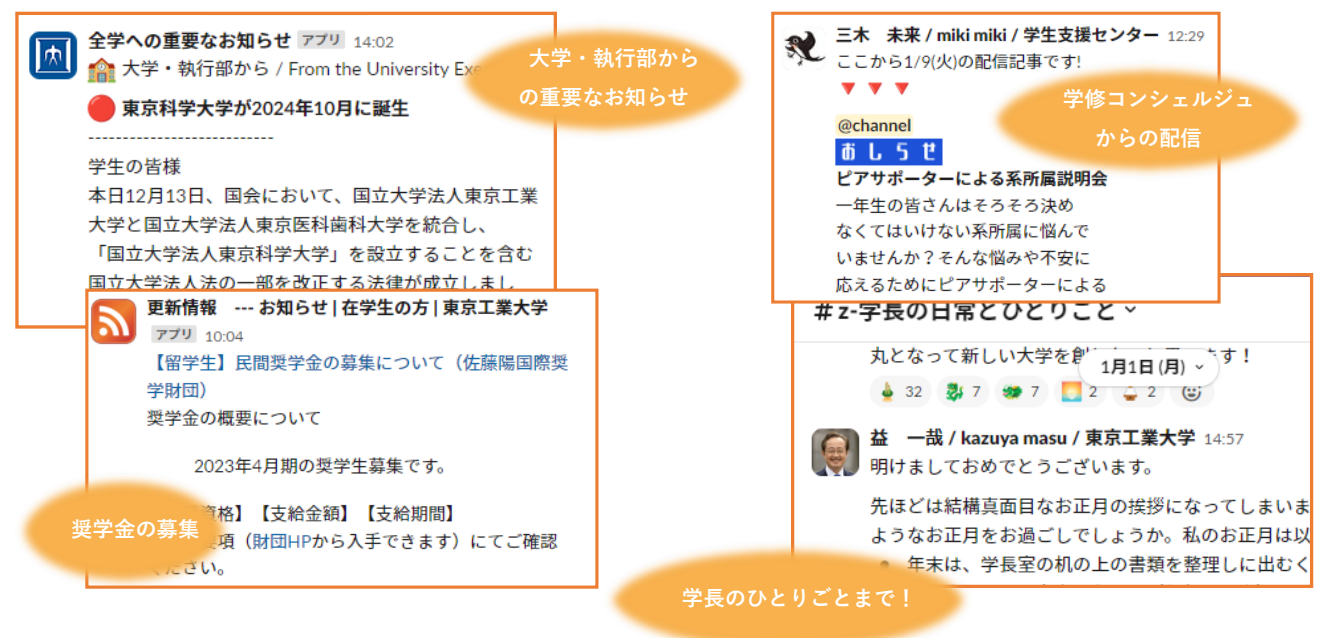

## **Slack を始めよう**

#### ▍**Slack アプリのインストール**

まず Slack をインストールします。PC 向けとして、Windows 用、Mac 用があり、スマホでも Android 用、iPhone 用とそれぞれ用意 されているので自分のデバイスに応じてインストールしましょう。PC とスマホの両方から見られるようにしておくと便利です。

#### ▍**東工大 slack の登録**

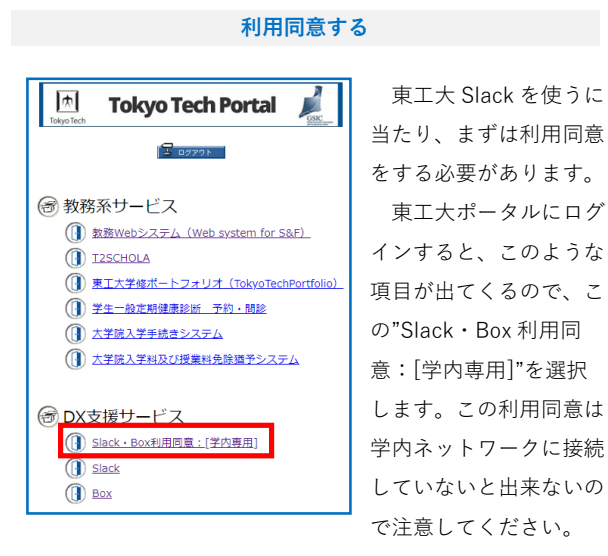

そして、手続きを進めていくとこのような表示がされるの で、利用規約を読んで問題がなかったら「同意する」にチェッ クを付けて同意を完了させます。

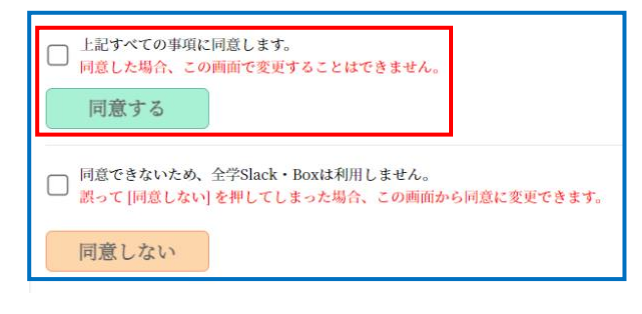

**ワークスペースに参加する**

続いて、実際に東工大 Slack のワークスペースに参加する手 続きをします。

まず、先ほどと同様に東工大ポータルにログインし、今度 は"Slack"を選択します。

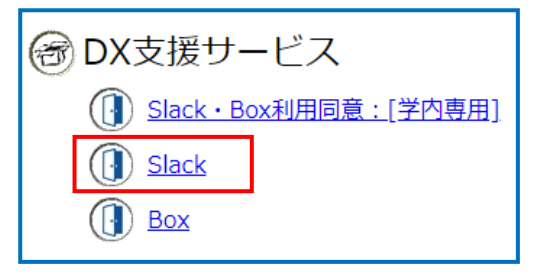

すると、このような画面が出てくるので"ログイン"をクリック し、

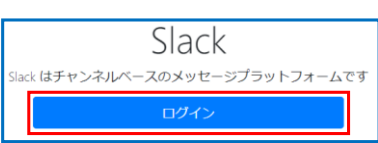

この画面の"同意して次に進む/agree and proceed"をクリッ クします。

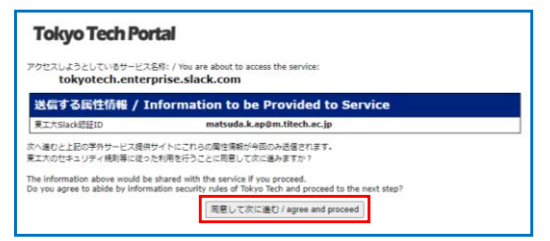

すると、Web ブラウザ上にこのような画面が出てくるので、 赤で囲んだ部分に自分の m アドレス(m.titech.ac.jp で終わるア ドレス)を入力します。

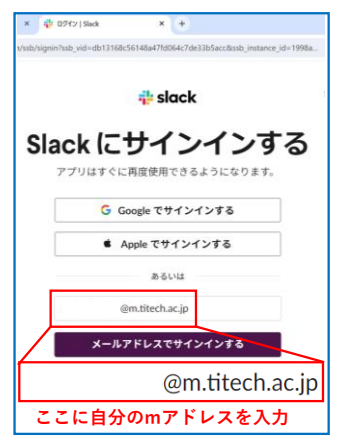

すると、このような画面が表示されて、自分の m アドレス宛 に 6 桁の英数字のコードが送られてきます。メールを確認し て、ここにその英数字を入力します。

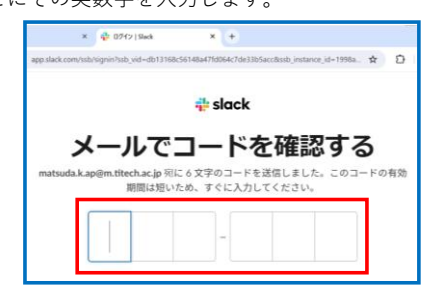

入力が完了すると、このように様々なワークスペースが表示さ れるので、赤で囲った東工大 Slack のワークスペースを選択し て"開く"をクリックします。

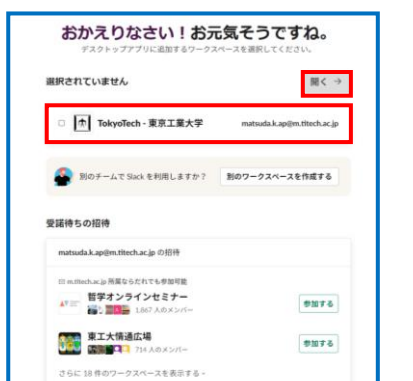

すると、このような画面が出てくるので、"shibboleth でサイ ンイン"を選択します。

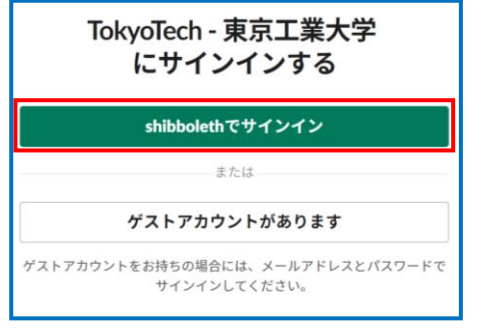

すると、このような画面になるので、"Slack を開く"を選択し ます。

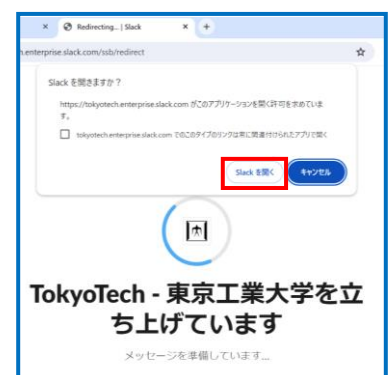

すると、Slack アプリが起動して、このように東工大 Slack に 入ることができます。

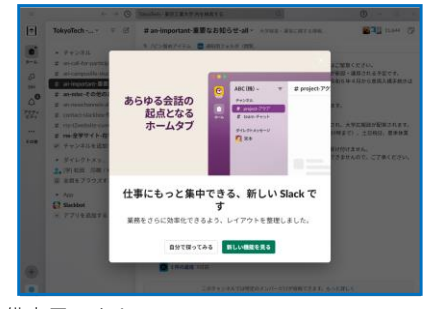

これで準備完了です!

ここまでの登録で分からないことがありましたら、下記のメ ールアドレスまでお問い合わせ下さい! [slack-box-student-query@dx.titech.ac.jp](mailto:slack-box-student-query@dx.titech.ac.jp?subject=東工大Slackについての問い合わせ)

# **東工大 Slack を活用しよう**

Slack での発言は"チャンネル"というグループごとに分けられています。東工大 Slack では入っ た時点で既に何個かのチャンネルに入っていますが、自分が必要な情報に応じて"チャンネルを追加 する"でチャンネルを増やす必要があります。学修コンシェルジュが配信をしているチャンネルも、 入った時点では表示されていないので自分で追加する必要があります。

#### チャンネル # an-important-重要なお知らせ-all

- # rss-全学サイト-在学生向け-all
- # an-call-for-participants-参加募集-all
- 
- # an-misc-その他のお知らせ-all
- # an-newchannels-all
- contact-slackbox-情報基盤課
- rss-t2website-current-status-all
- + チャンネルを追加する

▍**学修コンシェルジュの案内を受け取ろう**

では、実際に学修コンシェルジュが配信を行っているチャンネルを追加してみましょう。

"チャンネルを追加する"をクリックした後、"チャンネル一覧"を開くと検索ボックスがあるので、そこに"学修コンシェルジュ"を入力 します。すると"t2-配信-学修コンシェルジュ"というチャンネルが出てくるのでクリックして、"チャンネルに参加する"を選択してくだ さい。これで学修コンシェルジュからの配信を受け取ることができるようになります!

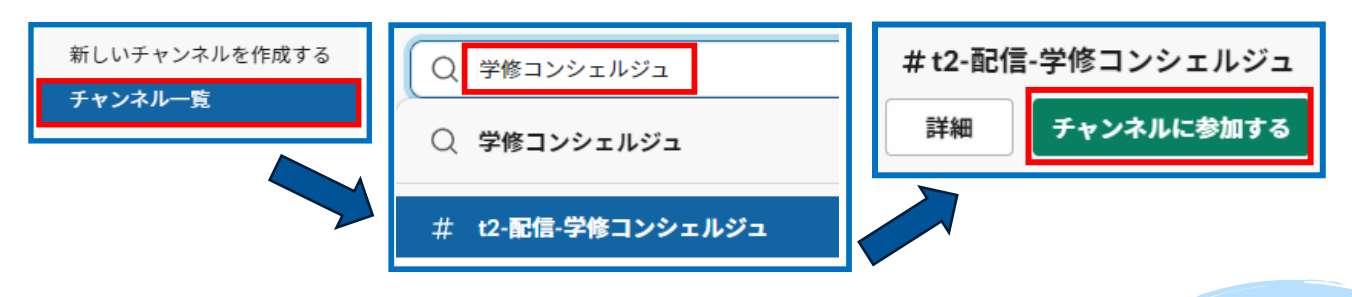

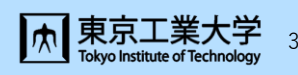